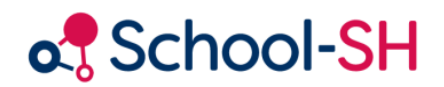

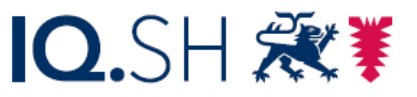

Institut für Qualitätsentwicklung an Schulen Schleswig-Holstein des Ministeriums für Bildung, Wissenschaft und Kultur des Landes Schleswig-Holstein

## Nutzende anlegen und Rechtevergabe

Version 1.0 (RK) / 27.03.2024

[www.schulverwaltung.iqsh.de](https://schulverwaltung.iqsh.de/)

## Nutzende anlegen und Rechtevergabe

Damit Lehrkräfte ihre Fachnoten in den Angeboten eingeben können, ist es notwendig, sie als Nutzer in School-SH anzulegen, sofern noch nicht geschehen. O Neue/-n Nutzer/-in anlegen

Navigieren Sie dafür zum Menüpunkt *Nutzer/-in* und klicken Sie auf

Wählen Sie nun die entsprechende Lehrkraft aus Ihrem Personalbestand aus und befüllen Sie die erforderlichen Felder:

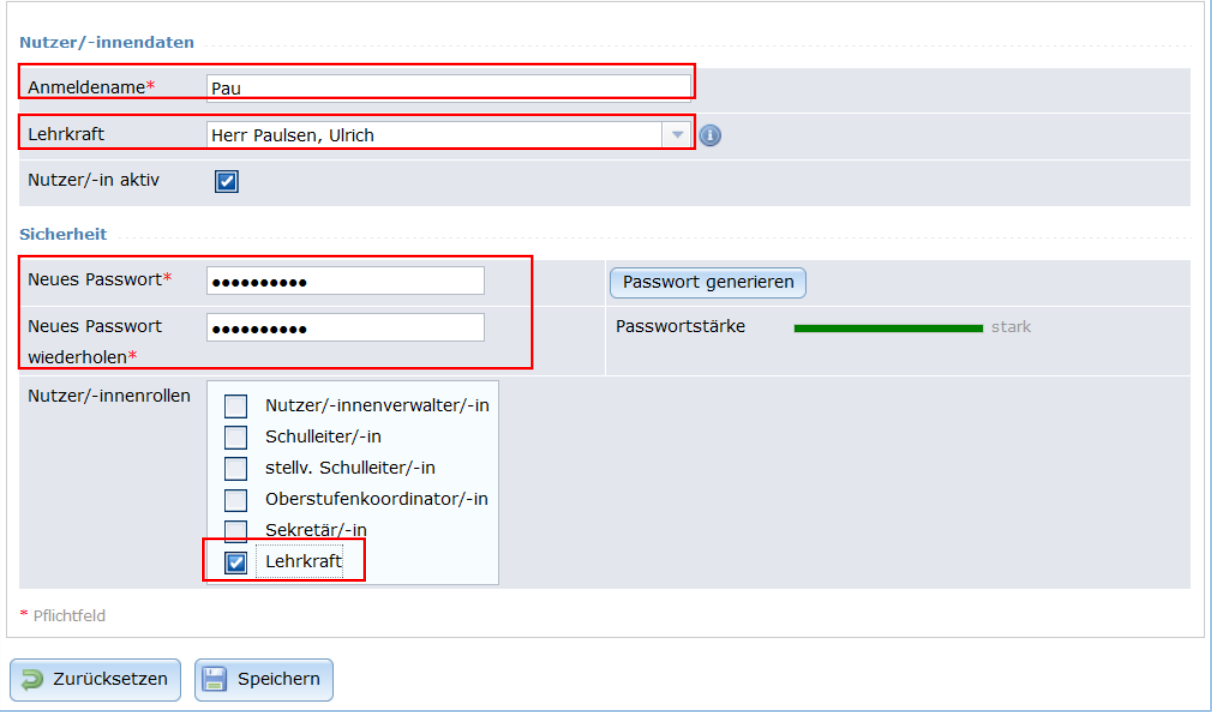

Vergeben Sie für die Lehrkräfte die Rolle *Lehrkraft*. Diese Rolle erlaubt die Notenerfassung in den Angeboten, nicht aber die Bearbeitung der Zeugnisse und Prüfungen. Lediglich die Klassenlehrkraft sowie deren Stellvertretung und die Jahrgangsleitung verfügen über die notwendigen Rechte zur Bearbeitung der Zeugnisse.

Um eine möglichst reibungslose Erstellung Ihrer Zeugnisse zu gewährleisten, ist es hilfreich, wenn die Nutzerrechte der erweiterten Schulleitung und von koordinierenden Lehrkräften um die Bearbeitung aller Noten und Zeugnisse erweitert werden.

Wählen Sie hierfür im Menüpunkt *Nutzer/-in* die Lehrkraft aus der Personalliste aus, deren Rechte Sie bearbeiten wollen, oder suchen Sie sie über die Suchfunktion. Klicken Sie anschließend auf den Bleistift, um den Datensatz zu bearbeiten.

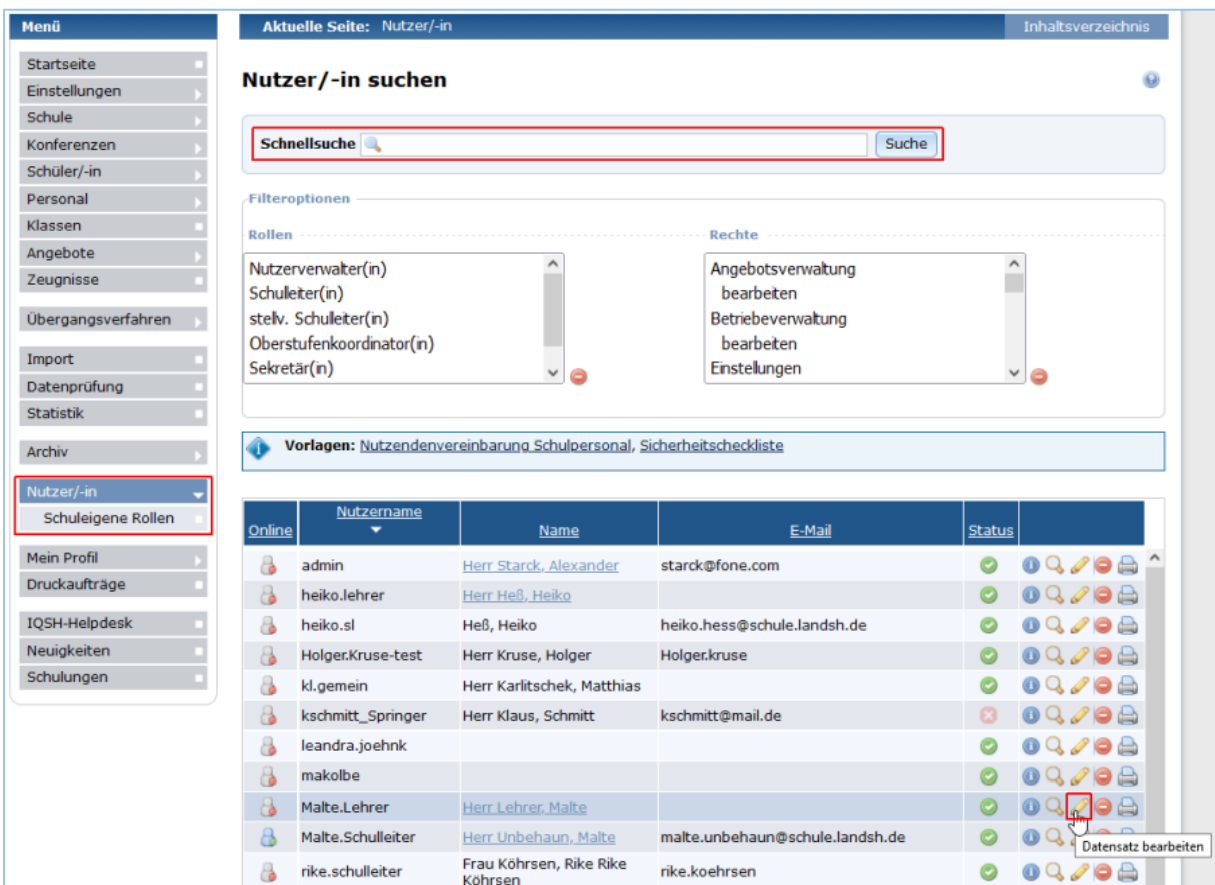

Wechseln Sie auf die Registerkarte *Nutzer/-innenrechte*.

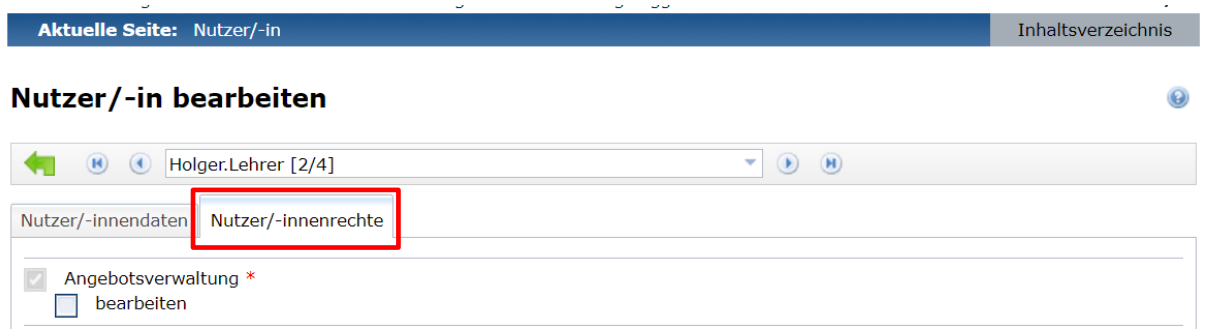

Suchen Sie den Bereich *Notenerfassung/Stundenberichte* und aktivieren die Checkboxen *alle betrachten* und *alle bearbeiten* durch Anklicken.

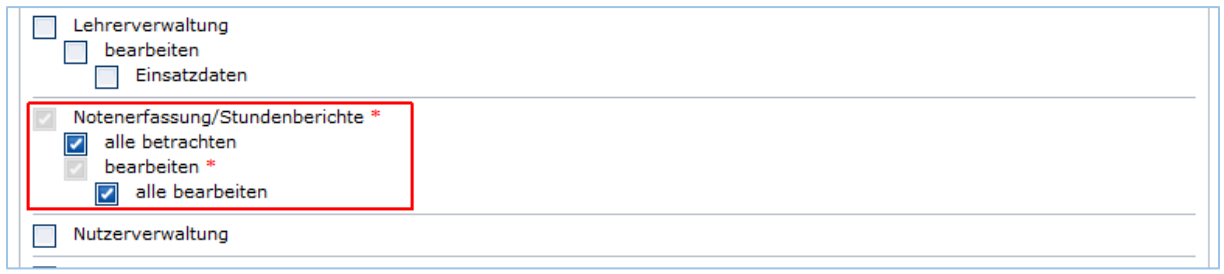

Soll die Lehrkraft auch über Bearbeitungsreche für alle Zeugnisse und Prüfungen verfügen, aktivieren Sie die Checkboxen *alle betrachten*, *alle bearbeiten und Prüfungen bearbeiten* im Bereich *Zeugnisse* sowie *bearbeiten* im Bereich *Prüfungsplanung* und speichern Sie Ihre Änderungen.

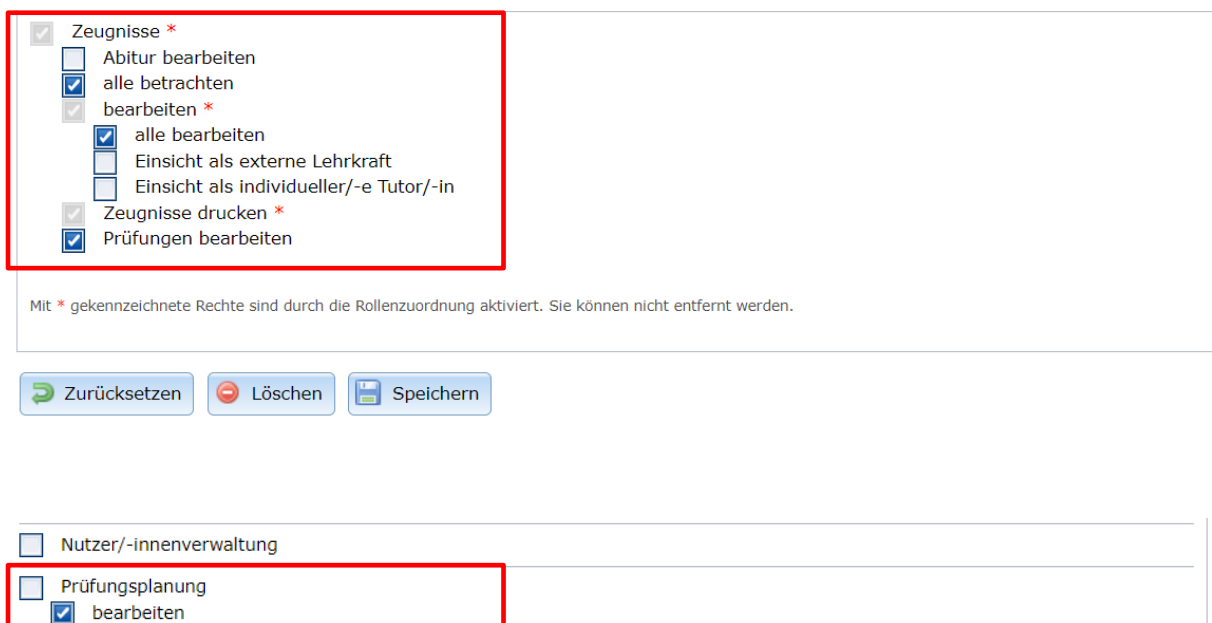

**Speichern** nicht vergessen. Fertig.